## **Respondus Help Center for LockDown Browser**

Respondus Help Center is a feature within LockDown Browser that enables students and help desks to more easily troubleshoot technical issues with a student's computer. Help desks can use the information below to guide students using Help Center.

- Help Center is currently only available to users of the Windows and Mac editions of LockDown Browser
- Students will not see the Help Center button until they log in to the LMS with LockDown Browser and select a course.

## **Using Help Center**

If you are having a problem with LockDown Browser or the webcam part of the application (i.e. Respondus Monitor), follow these steps:

- 1. Start LockDown Browser: log in to GeorgiaVIEW and select a course in which you have to take a test/quiz.
- 2. Select the "Help Center" button from the toolbar in LockDown Browser

| LockDown Browser                              | × |               |
|-----------------------------------------------|---|---------------|
| $\leftarrow \rightarrow \times \mathbb{C}$ () | A | Help Center 🕢 |

3. The Help Center screen now appears:

| Help Center $*$ $\rightarrow \times \mathbb{C}   \odot   \mathbb{D}$                                                                                               |  |  |
|----------------------------------------------------------------------------------------------------|--|--|
|                                                                                                    |  |  |
| lenter                                                                                                    |  |  |
| d themselves with a webcam and microphone. Use the "Pre-exam Webcam<br>on this computer. If you encounter problems when using LockDown Browser,<br>ot the problem. |  |  |
| Run Webcam Check                                                                                                    |  |  |
| Run System Check                                                                                                    |  |  |
| Go to Knowledge Base                                                                                                    |  |  |
| Cancel                                                                                                    |  |  |
|                                                                                                    |  |  |

4. Select Run Webcam Check to ensure the webcam is working properly (this step can be skipped if the student isn't required to record themselves during an exam with a webcam)

## 5. Click the "Run System Check" button.

On the system check screen, you will see a set of images the top of the screen. A green mark indicates that the item meets the system requirements; a red X may indicate a problem for that item.

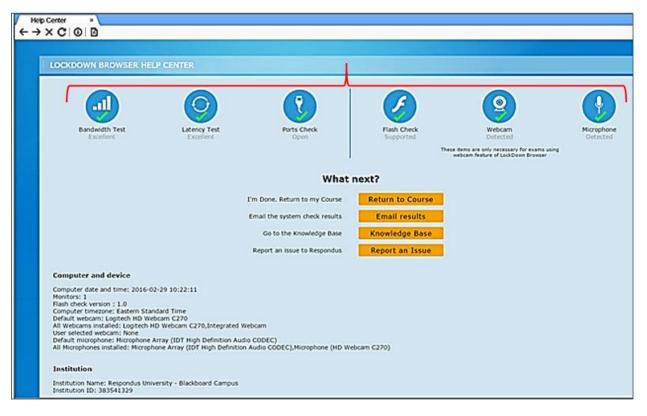

- a. Scroll downward to see detailed results of the network and system check, including bandwidth and latency tests, OS information, a list of applications that are running, etc.
- Select "Email results" to send the System Check results to your email address and optional to GeorgiaVIEW help desk <u>techsupp@gsw.edu</u>
- The best way to resolve your issue during the exam is to click the "Report an Issue" button, so it will be send directly to Respondus Support by opening a ticket at <a href="http://support.respondus.com/support/">http://support.respondus.com/support/</a>
  - a. BE SURE to include the original LockDown Browser System Check Results email with System Check ID that appears whenever a System Check is run in LockDown Browser:

HELP CENTER SESSION: Date: 10 Mar 2016 Time: 08:34:40 System Check ID: 72XX49QTGD Name: Student

b. When submitting the ticket, provide as much detail as possible about the problem.